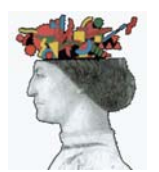

**Circolare**

# **VADEMECUM PROCEDURA PER ISCRIZIONE AD EVENTI ORGANIZZATI DALL'ORDINE**

# **A TUTTI GLI ISCRITTI**

Gentile Iscritto/a

Il Consiglio dell'Ordine degli Ingegneri della Provincia di Forlì-Cesena ha ritenuto opportuno aderire all'iniziativa promossa dalla Federazione degli Ordini dell'Emilia Romagna per costruire una piattaforma telematica, al fine di gestire l'iscrizione agli eventi formativi organizzati sul territorio regionale.

Con la presente circolare si intende comunicare a tutti gli iscritti la procedura per attivare il proprio utente e le funzionalità della piattaforma telematica dove sarà possibile: 

- Visualizzare gli **Eventi di prossima programmazione** organizzati dagli Ordini Ingegneri facenti parte della Federazione Regionale *(Ordini territoriali: Bologna, Ferrara, Forlì‐Cesena, Modena, Parma, Reggio Emilia)*.
- Iscriversi all'**evento desiderato**

Il link della piattaforma  $\dot{e}$  https://www.iscrizioneformazione.it/

## *Indice:*

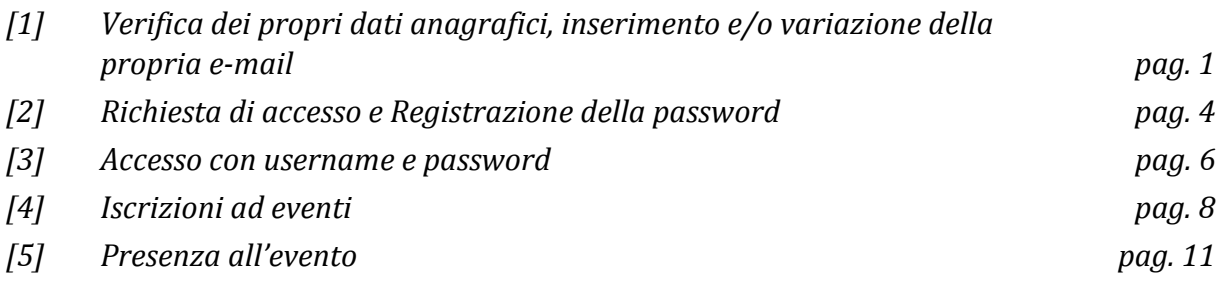

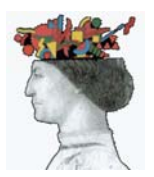

## **VADEMECUM PROCEDURA PER ISCRIZIONE AD EVENTI ORGANIZZATI DALL'ORDINE**

**[1]** La prima operazione da eseguire è selezionare il proprio Ordine di appartenenza e cliccare su "Accedi" e iniziare la procedura per attivare il proprio utente e verificare la correttezza dei propri dati personali (**Operazione da svolgere solo durante il primo accesso**): 

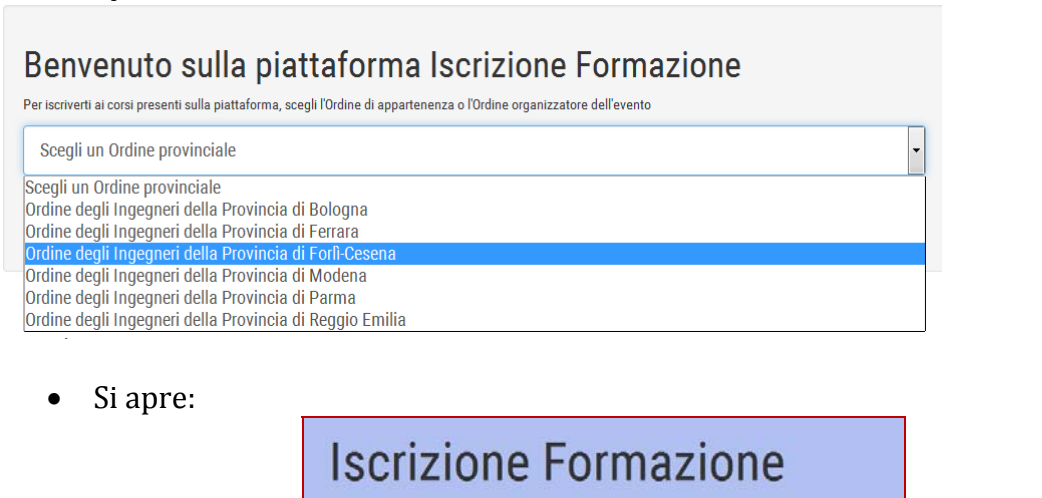

Sei nell'area dell'Ordine degli Ingegneri della Provincia di Forlì-Cesena

• Cliccare nel menu a barra posizionato nella parte alta dello schermo su

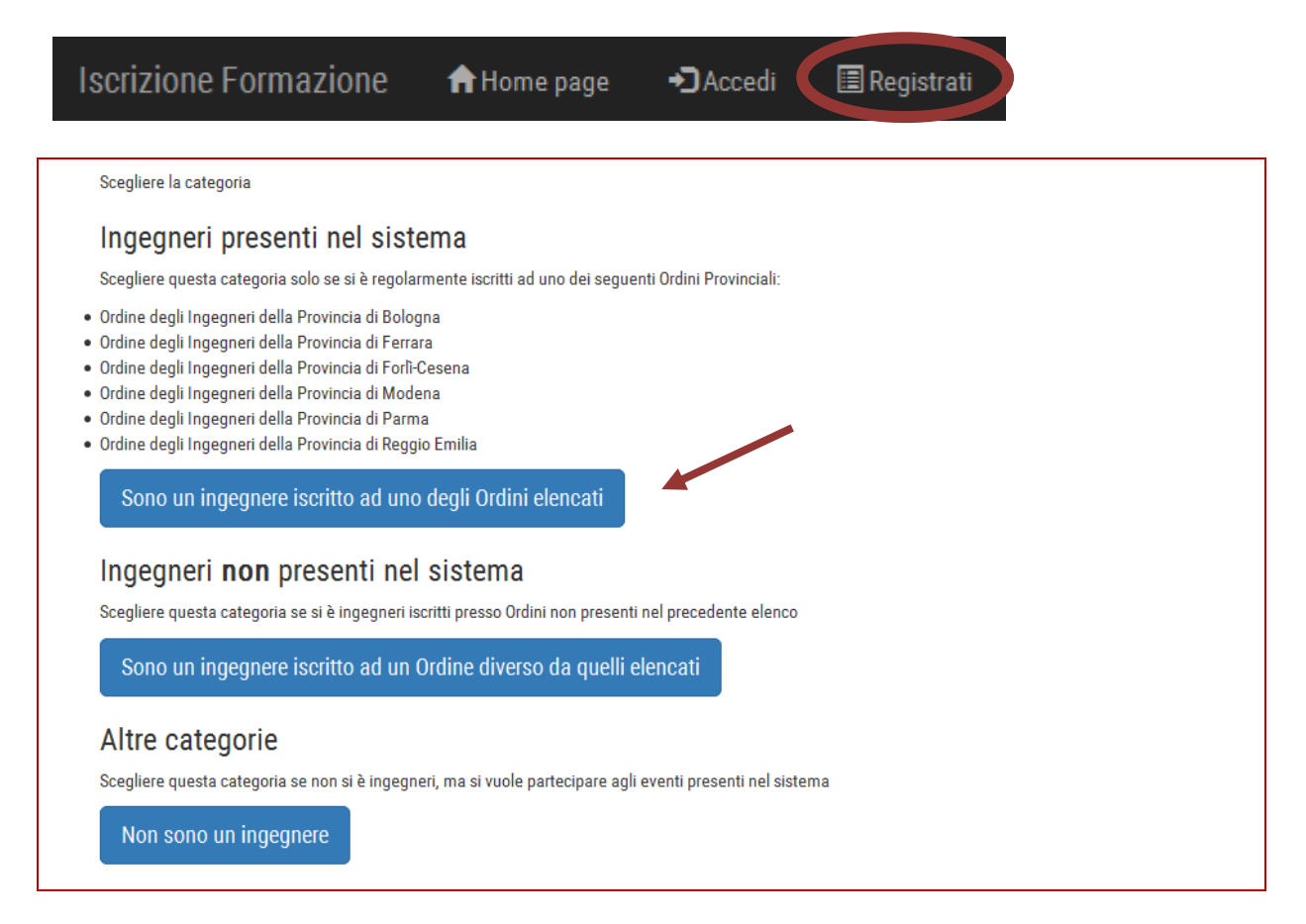

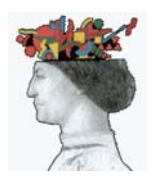

della Provincia di Forlì-Cesena

## Ordine degli Ingegneri **VADEMECUM PROCEDURA PER ISCRIZIONE AD EVENTI ORGANIZZATI DALL'ORDINE**

• Selezionare la sezione sopra indicata e si aprirà Ordine degli Ingegneri della Provincia di Forlì-Cesena

Si prega di inserire il proprio codice fiscale e ciò che appare nell'immagine sottostante. Una volta verificati i dati, sarà mostrata la casella e-mail eventualmente presente nel nostro archivio.

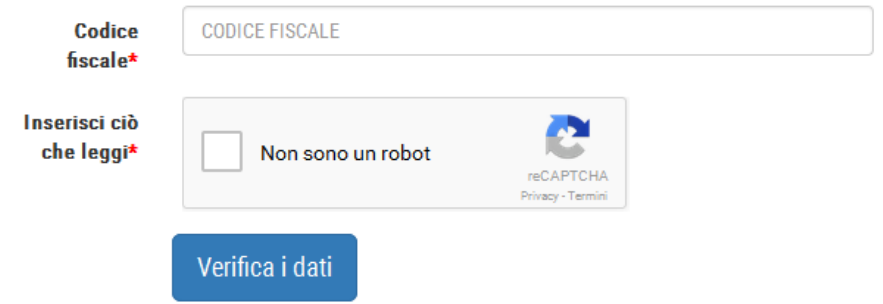

- **Digitare il proprio CODICE FISCALE**
- Cliccare "NON SONO UN ROBOT" e rispondere alla domanda che il sistema propone, come riportato di seguito:

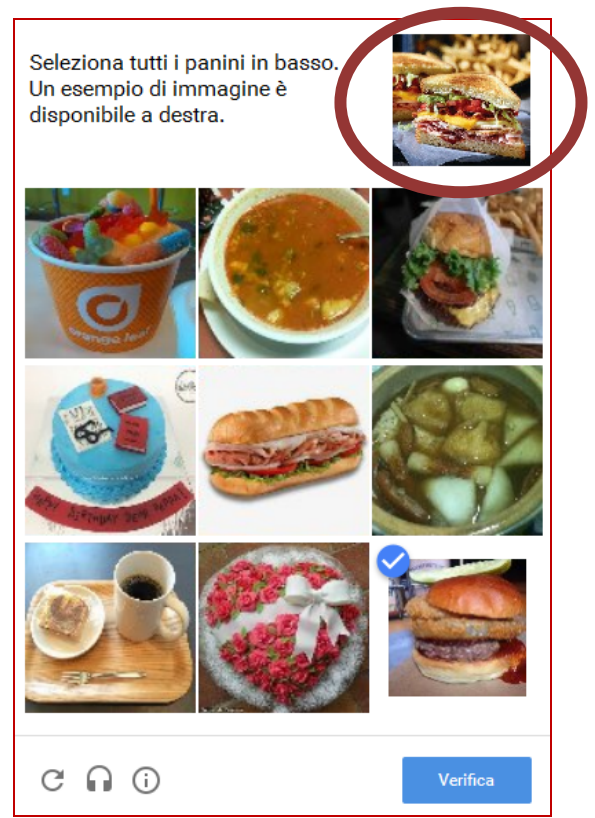

• Cliccare su "**VERIFICA DATI**" e accedere ai propri dati personali.

In questa sezione è possibile **MODIFICARE LA PROPRIA E‐MAIL** e/o **INSERIRLA SE MANCANTE** 

**NOTA BENE: L'indirizzo e‐mail inserito è l'USERNAME da utilizzare per i successivi ingressi**

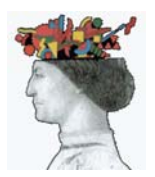

тĜ

Ordine degli Ingegneri della Provincia di Forlì-Cesena

#### **VADEMECUM PROCEDURA PER ISCRIZIONE AD EVENTI ORGANIZZATI DALL'ORDINE**

**[2]** Nella casella e-mail indicata precedentemente ricevete una richiesta di convalida d'iscrizione alla piattaforma, cliccare sull'indirizzo:

Gentile Ing. Con la presente ti informiamo che ti sei registrato correttamente al portale "Iscrizione Formazione" che ti consentirà di gestire autonomamente le iscrizioni ai corsi validi ai fini del riconoscimento dei crediti formativi professionali (CFP).

Tuttavia, per attivare il tuo account occorre cliccare sul link seguente.

CLICCA QUI PER CONFERMARE L'ACCOUNT

Ordine degli Ingegneri della Provincia di Forlì-Cesena

Seguire le istruzioni ed **IMPOSTARE LA PASSWORD** a vostra discrezione

L'indirizzo email è stato confermato con successo. Ora è necessario inserire una password per l'accesso.

Inserisci una password di almeno 8 caratteri (max: 20) con la quale accederai al portale. Una password sufficientemente robusta è indicata da un segno di spunta verde a fianco della password digitata. Finché non viene raggiunto un livello minimo di sicurezza, non sarà possibile continuare.

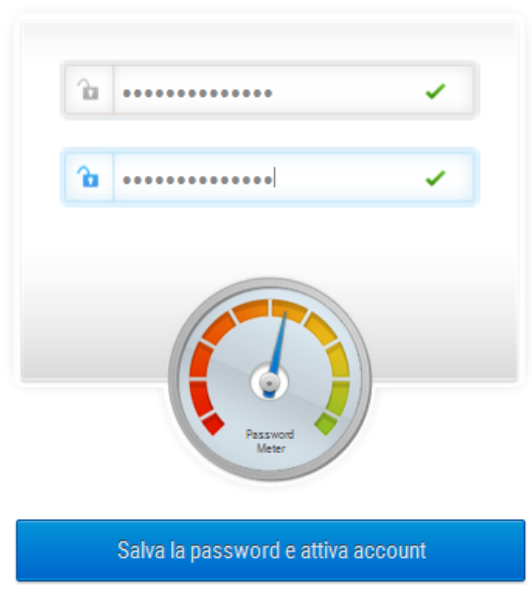

Crea la tua password

Al termine della procedura appare:

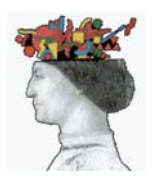

della Provincia di Forlì-Cesena

## Ordine degli Ingegneri **VADEMECUM PROCEDURA PER ISCRIZIONE AD EVENTI ORGANIZZATI DALL'ORDINE**

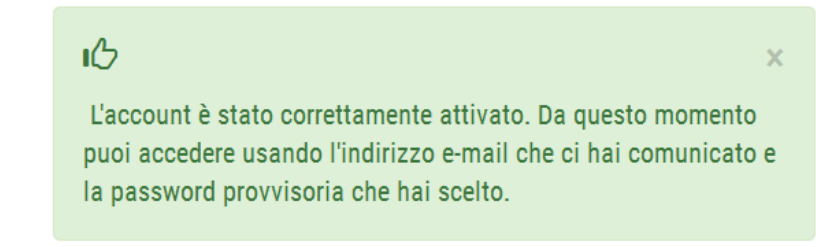

NOTA BENE: In caso di smarrimento della password è possibile reimpostarla seguendo i seguenti passaggi:

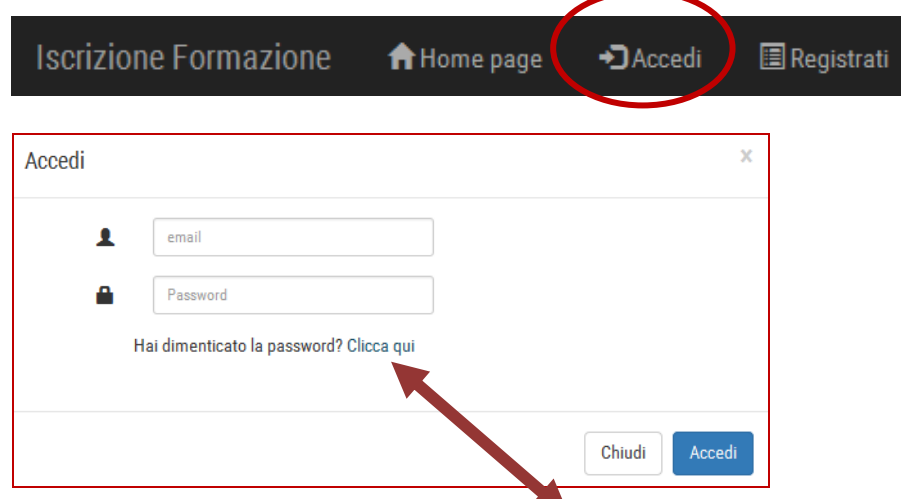

Effettuare la procedura di **INVIO RICHIESTA** indicando la mail scelta in fase di registrazione: 

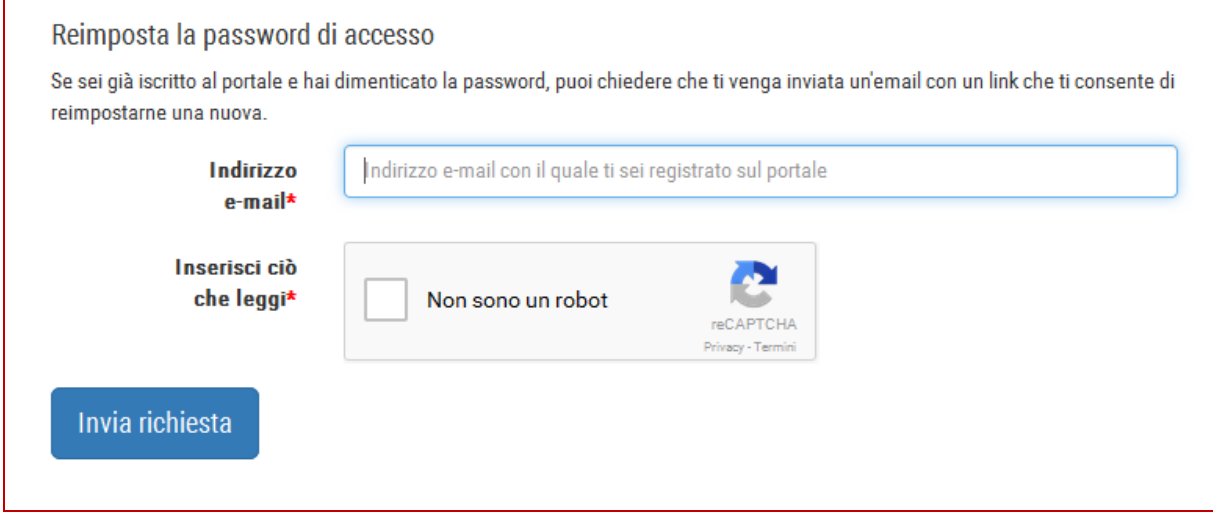

Si riceve una mail da utilizzare per reimpostare la password di accesso

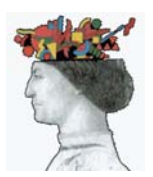

#### **VADEMECUM PROCEDURA PER ISCRIZIONE AD EVENTI ORGANIZZATI DALL'ORDINE**

**[3]** Accedere alla piattaforma utilizzando il proprio **username** e **password**:

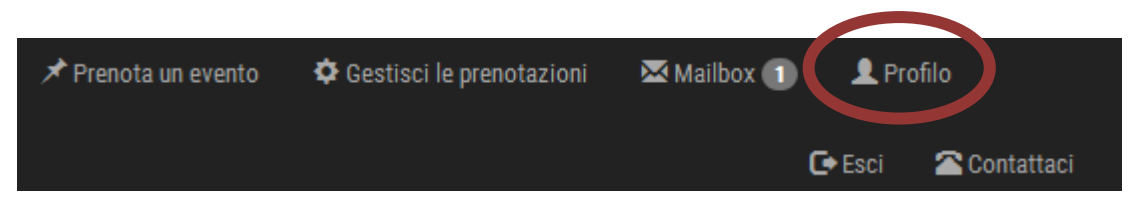

Cliccare su "Profilo" e impostare un nuovo **profilo per la fatturazione**

Ultimo accesso: questo è il primo accesso. Benvenuto!

pregano tutti gli iscritti della piattaforma che hanno creato un profilo di fatturazione di verificare nel oprio Profilo di aver escplicitato il codice fiscale nel caso in cui si desideri intestata una fattura ad un'azienda on si esplicita il codice fiscale, sarà emessa una fattura utilizzando il codice fiscale  $0.80$ dell'iscritto. Chi non crea alcun profilo di fatturazione, non potrà scaricare l'IVA una volta emessa la fattura!

# Offerta formativa presente sul sistema

ATTENZIONE: In caso di prenotazione di eventi a pagamento, si ha a disposizione un certo numero di giorni di tempo per effettuare il pagamento (i tempi sono indicati quando si visualizza un evento). Se il pagamento non perviene all'Ordine organizzatore entro i termini stabiliti (tenendo conto dei tempi di accreditamento bancari), la prenotazione viene automaticamente cancellata.

## Si apre la maschera da compilare per il **PROFILO DI FATTURAZIONE**

#### Profili di fatturazione

ATTENZIONE: Non sono stati creati profili di fatturazione. Per gli eventi a pagamento è necessario creare almeno un profilo di fatturazione. Al momento della prenotazione di un evento a pagamento, occorrerà specificare quale profilo associare all'evento. In questo modo sarà possibile richiedere fatture intestate a soggetti diversi dall'interessato (ad esempio, quando è la propria ditta o ente a pagare la tua partecipazione).

Crea un nuovo profilo di fatturazione

Compilare i campi richiesti con i propri dati personali e creare il proprio profilo di fatturazione: 

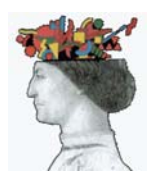

#### **VADEMECUM PROCEDURA PER ISCRIZIONE AD EVENTI ORGANIZZATI DALL'ORDINE**

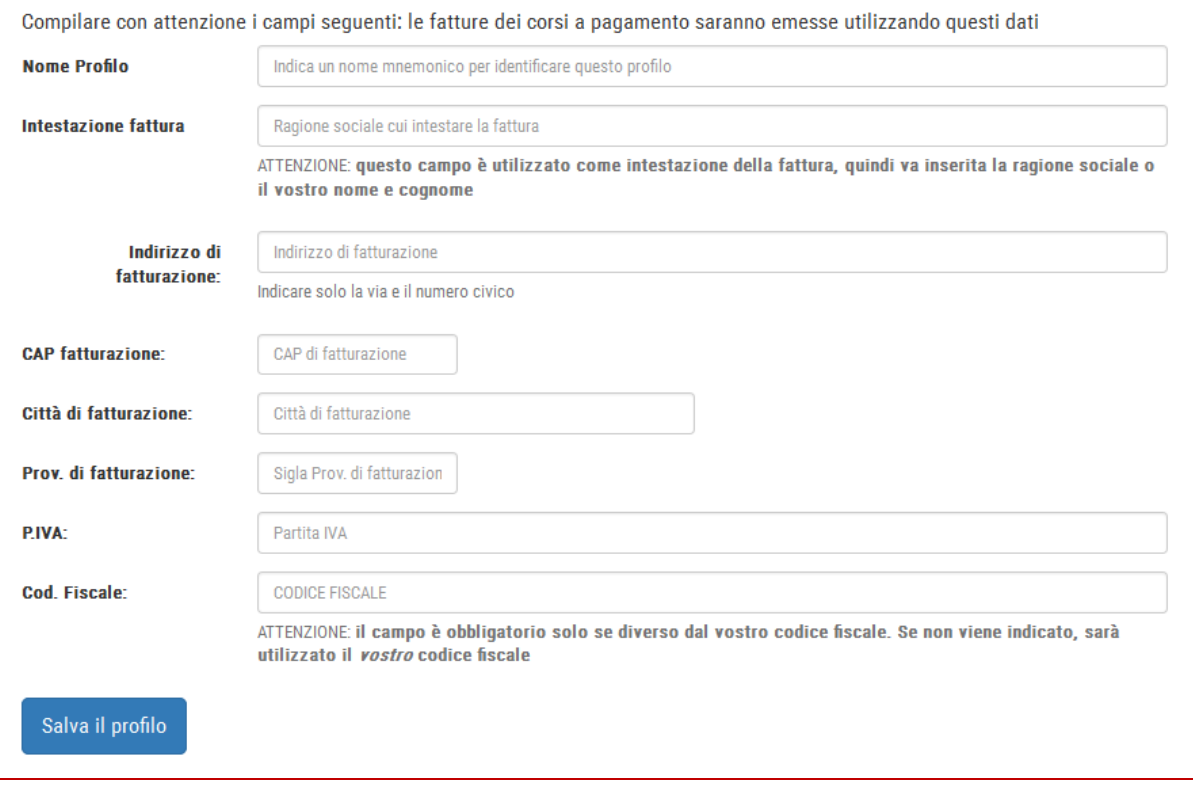

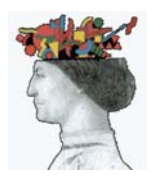

Ordine degli Ingegneri **VADEMECUM PROCEDURA** della Provincia di Forlì-Cesena

# **PER ISCRIZIONE AD EVENTI ORGANIZZATI DALL'ORDINE**

## **[4] ISCRIZIONI AD UN EVENTO**

Nella schermata principale della piattaforma si possono visualizzare tutti gli eventi in programma, suddivisi in base alle seguenti informazioni:

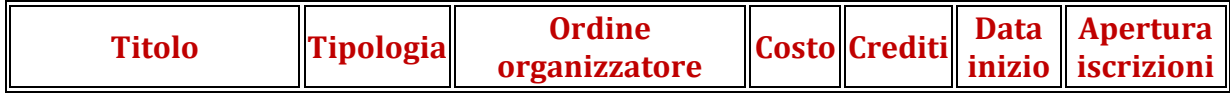

È possibile registrarsi all'evento desiderato semplicemente cliccando sul " **Titolo** " dell'evento e procedendo con l'accesso alla piattaforma per mezzo delle credenziali personali: 

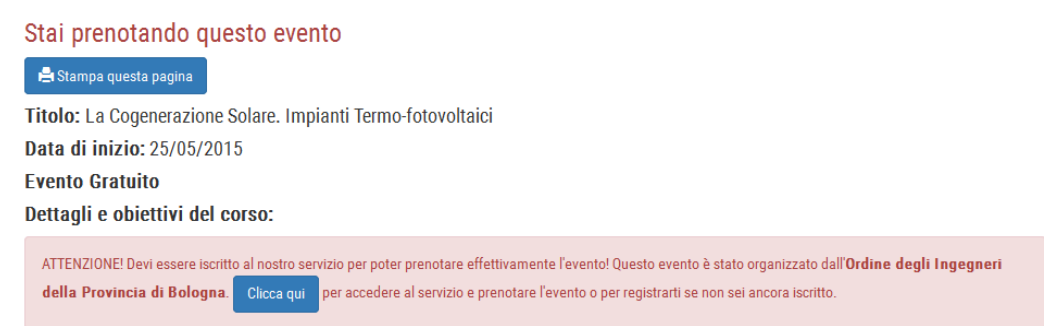

In ogni caso si consiglia di effettuare sempre prima l'accesso alla piattaforma prima di cliccare sull'evento formativo prescelto, come di seguito descritto:

**Cliccare <del>D</del>Accedi** inserire **username e password** ★ Prenota un evento Successivamente su A Si pregano tutti gli iscritti della piattaforma che hanno creato un profilo di fatturazione di verificare nel proprio **Profilo** di aver escplicitato il codice fiscale nel caso in cui si desideri intestata una fattura ad un'azienda o ad un ente. Se non si esplicita il codice fiscale, sarà emessa una fattura utilizzando il codice fiscale dell'iscritto. Chi non crea alcun profilo di fatturazione, non potrà scaricare l'IVA una volta emessa la fattura! Offerta formativa presente sul sistema ATTENZIONE: In caso di prenotazione di eventi **a pagamento**, si ha a disposizione un certo numero di giorni di tempo per effettuare il pagamento (i tempi sono indicati quando si visualizza un evento). Se il pagamento non p 8 8 3 CFP Visita Guidata Al Termovalorizzatore Di Modena & Vai alla pagina dell'evento L'evento si svolge in un'unica giornata: 05/06/2015 L Scarica il materiale Apertura iscrizioni: 07/05/2015 - Chiusura iscrizioni: 01/06/2015 - Durata dell'evento: 3.00 ore (-25 giorni Evento gratuito alla chiusura delle iscrizioni) p<br>Prenotati per Oggetto dell'iniziativa è la visita guidata al termovalorizzatore di Modena ed all'adiacente impianto l'evento chimico-fisico. Durante la visita saranno illustrate le soluzioni tecnologiche utilizzate nelle diverse fasi ORA di funzionamento dell'impianto: trattamento rifiuti, combustione rifiuti con produzione di energia. depurazione prodotti di combustione, funzionamento impianto chimico-fisico. Ordine organizzatore: Ordine degli Ingegneri della Provincia di Modena

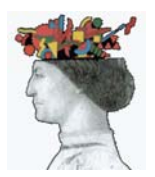

della Provincia di Forlì-Cesena

## Ordine degli Ingegneri **VADEMECUM PROCEDURA PER ISCRIZIONE AD EVENTI ORGANIZZATI DALL'ORDINE**

Scorrere la lista degli eventi proposti inseriti sulla piattaforma:

Cliccare sul tasto "*Prenotati per l'evento*" per procedere all'iscrizione all'evento prescelto: 

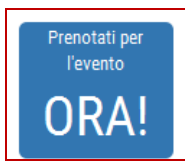

Si apre la seguente schermata:

# Stai prenotando questo evento

L'evento non è prenotato fino a quando non si conferma o si rifiuta il consenso per la privacya fondo pagina!

Scorrere la pagina fino alla "richiesta di consenso del trattamento dei dati personali" e confermare il consenso:

Informativa Privacy ai sensi del D.Lgs. 196/03

L'Ordine degli Ingegneri della Provincia di Modena tratterà i dati del partecipante secondo la normativa vigente (D.Lgs. 196/03) esclusivamente per fini amministrativi e contabili, nonché per la gestione della sua iscrizione all'evento in oggetto. L'interessato potrà richiedere quali dati sono in nostro possesso in ogni momento secondo quanto indicato dall'art. 7 del medesimo decreto scrivendo un'email al nostro responsabile del trattamento. I dati saranno utilizzati esclusivamente per i fini sopra indicati. Titolare dei dati è l'Ordine degli Ingegneri della Provincia di Modena nella persona del suo Presidente pro-tempore. Responsabile del trattamento è la Software Solutions di Massimo Bononi & C. Snc di Ferrara.

Richiesta di consenso al trattamento di dati personali

Fermo restando quanto indicato nell'informativa privacy, autorizzo l'Ordine degli Ingegneri della Provincia di Modena a comunicare i miei dati personali (nome, cognome, indirizzo di residenza o domicilio professionale, email, PEC) a eventuali soggetti terzi sponsor dell'evento in oggetto (vedasi dettagli per conoscere i soggetti terzi a cui saranno comunicati i dati), per l'invio di promozioni, offerte o collaborazioni. Il rifiuto di conferire il consenso non pregiudica la partecipazione al corso, né l'assegnazione di Crediti Formativi Professionali eventualmente previsti per l'evento in parola. Nel caso si desideri in futuro modificare il proprio consenso per i fini indicati in questo paragrafo, occorre contattare direttamente il soggetto terzo. Rego il consenso

**O** Do il consenso

Prenota l'evento

ıЪ

Successivamente cliccare su "Prenota l'evento" e attendere il messaggio di conferma d'iscrizione: 

L'evento è stato correttamente prenotato, ma sei stato inserito in una lista d'attesa, in quanto l'Ordine organizzatore ha stabilito per questo evento priorità basate su diversi criteri, tra cui il momento di iscrizione. La conferma definitiva ti sarà comunicata per e-mail il giorno successivo alla chiusura delle iscrizioni.

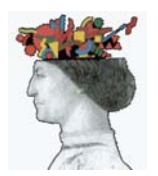

#### **VADEMECUM PROCEDURA PER ISCRIZIONE AD EVENTI ORGANIZZATI DALL'ORDINE**

Successivamente si visualizza il seguente messaggio:

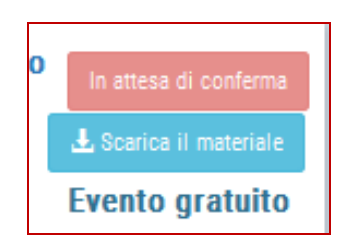

In **ATTESA DI CONFERMA**  $\rightarrow$  la segreteria organizzativa deve convalidare l'iscrizione

**SCARICA IL MATERIALE** sono visibili tutti i dettagli dell'evento.

Controllare la propria casella e-mail personale perchè deve essere stato recapitato un messaggio di conferma dell'iscrizione:

Il testo della mail è il seguente:

*«Ti confermiamo che la Tua richiesta di essere iscritto all'evento dal titolo […] è stata registrata»* 

All'interno della mail è presente un allegato con stampato un codice QR-CODE, come quello seguente:

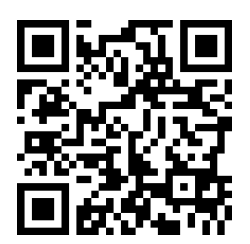

NOTA BENE - IMPORTANTE: L'iscritto deve stampare e/o salvare su dispositivo telematico il file allegato perchè **solo tramite il codice** sopra riportato è possibile accedere all'evento formativo.

Il codice d'accesso dovrà essere mostrato all'addetto incaricato dall'Ordine degli Ingegneri della Provincia di Forlì-Cesena a raccogliere le presenze degli iscritti, sia in fase d'ingresso che in fase d'uscita.

NOTA BENE: L'iscritto, se impossibilitato a partecipare ad un corso a cui si è già prenotato, **DEVE** procedere alla cancellazione attraverso la piattaforma per poter liberare i posti da ridistribuire fra gli interessati all'evento formativo.

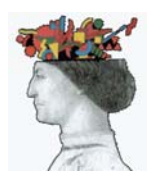

### **VADEMECUM PROCEDURA PER ISCRIZIONE AD EVENTI ORGANIZZATI DALL'ORDINE**

# **[5] PRESENZA ALL'EVENTO**

Si ricorda che:

- L'entrata e l'uscita agli eventi sarà gestita attraverso un supporto digitale (Tablet) che leggerà il codice QR-CODE personale;
- Le tolleranze di entrata ed uscita saranno stabilite per ogni singolo evento e gestite direttamente dalla segreteria dell'Ordine;
- È fondamentale avere con sé il foglio stampato del QR-CODE ricevuto in fase di registrazione oppure avere l'allegato salvato su Smartphone oppure su Tablet;
- A fine evento, una volta verificata la presenza dell'iscritto, il sistema provvederà a recapitare l'attestato di partecipazione direttamente nella mail registrata sulla piattaforma;
- Sarà cura dell'Ordine, registrare la presenza degli iscritti sulla "**piattaforma formazione nazionale**" al fine di registrare i CFP conseguiti.

Certi di aver fatto cosa gradita

Cordiali saluti

*Il Consigliere Segretario Il Presidente Ing. Riccardo Neri Ing. Andrea Bassi* when

![](_page_10_Picture_13.jpeg)